#### **Ćwiczenie 1.**

Co to jest **programowanie**?

. . .

### **Ćwiczenie 2.**

W jaki sposób należy uruchomić program Scratch? Wymień kolejne czynności.

. . W jaki sposób prawidłowo zamykać program Scratch? . .

# **Ćwiczenie 3.**

Czy na podstawie wyglądu ikony potrafi sz rozpoznać plik zawierający projekt programu Scratch? Jeśli tak, narysuj ją. Jeśli nie, poproś nauczyciela o pomoc.

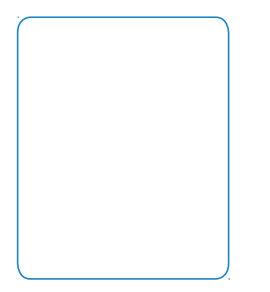

Miejsce na Twój rysunek.

# **Ćwiczenie 4.**

Opisz poznane elementy okna programu Scratch (rysunek 8.1). Wyjaśnij przeznaczenie poznanych składników.

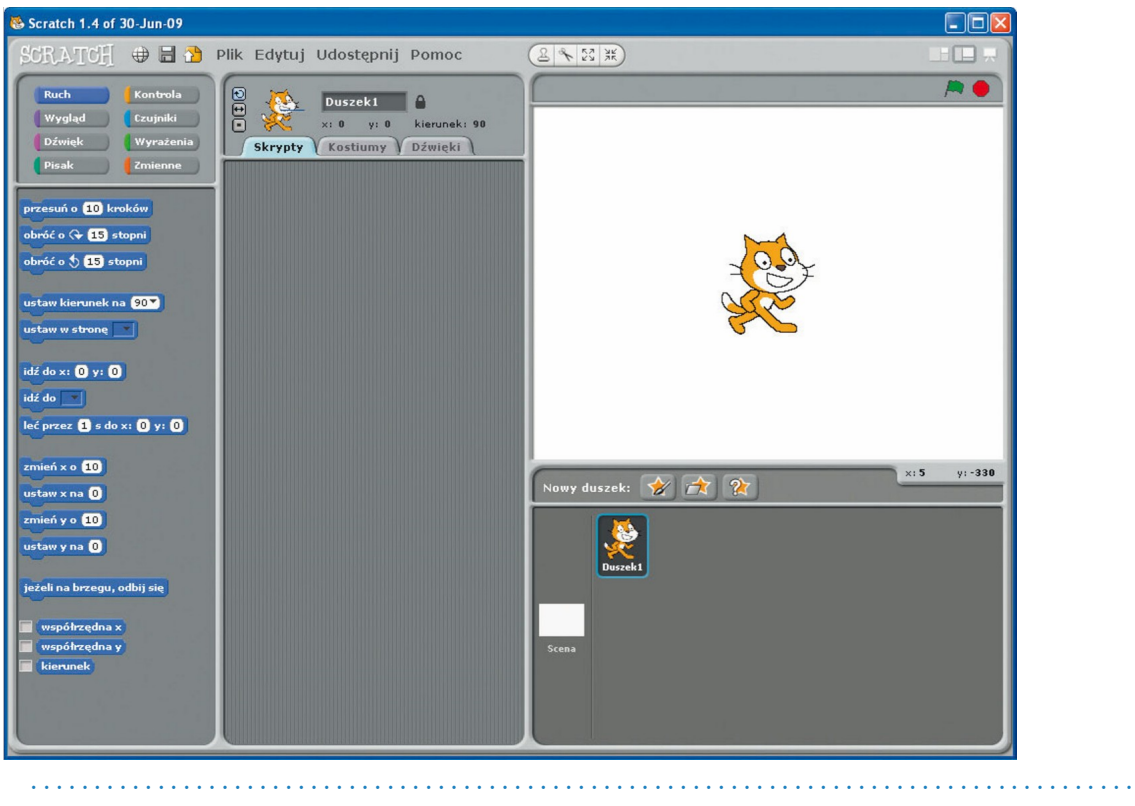

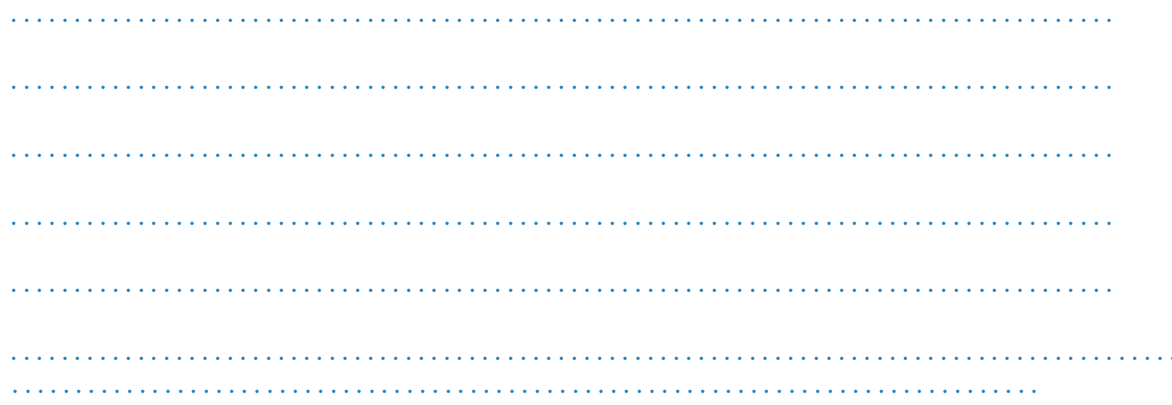

# Ćwiczenie 5.

Narysuj kilka wybranych przycisków programu Scratch i opisz ich przeznaczenie.

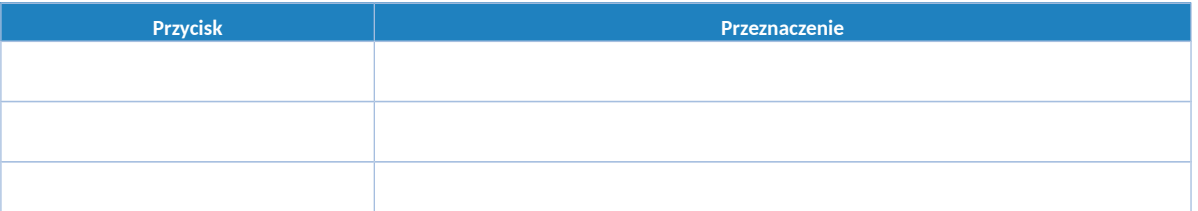

Uruchom przeglądarkę internetową. Wpisz w polu adresu www.scratch.mit.edu. Zobaczysz stronę widoczną na rysunku 8.1. w podręczniku. Zapoznaj się z jej zawartością. Opisz krótko, jak pogrupowane są na niej informacje.

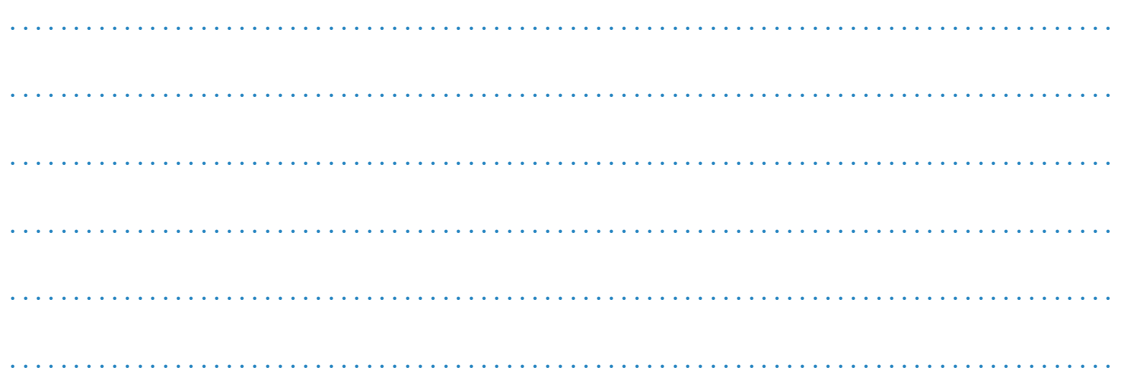

### **Ćwiczenie 7.**

Na otwartej stronie obejrzyj i przetestuj projekty stworzone przez innych programistów. Wymień nazwy najciekawszych projektów (lub ich twórców). Podaj miejsce na stronie nazwę grupy.

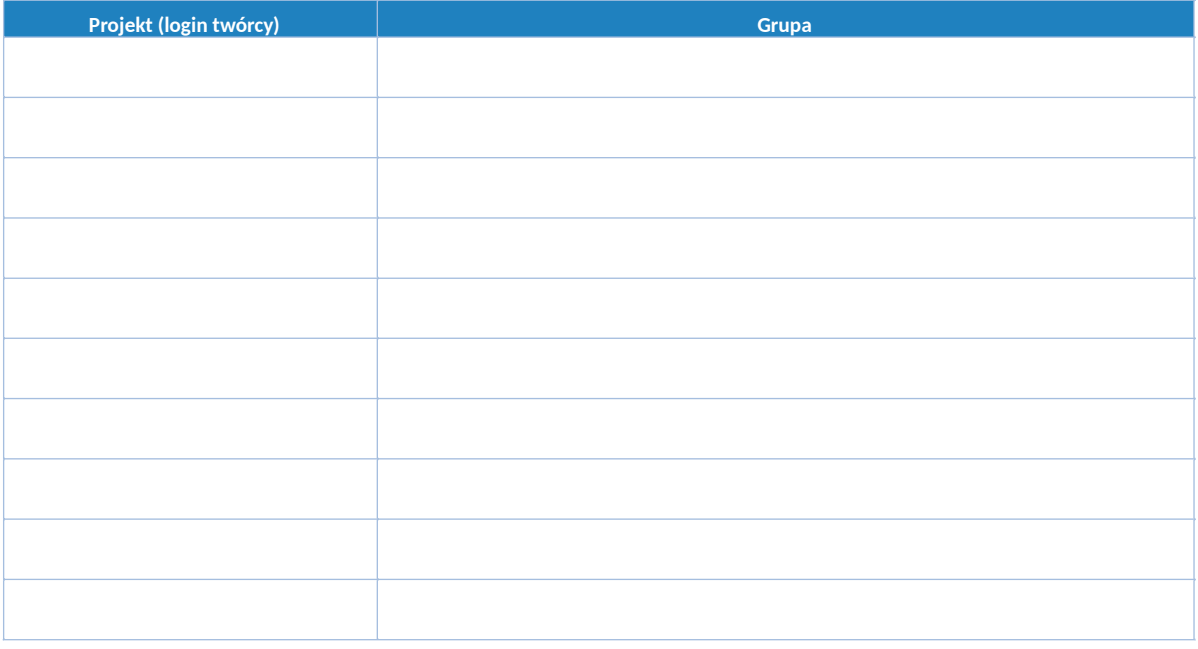

#### **Ćwiczenie 8.**

Stwórz projekt własnego pomysłu. Podczas tworzenia duszków korzystaj z przycisków *Duplikuj* i *Zmniejsz duszka* lub *Zwiększ duszka*. Nie bój się eksperymentować. Zapisz projekt w swoim katalogu.

Podaj nazwę pliku, w którym projekt zostanie zapisany.

. . . . . . . . . . . . . . . . . . . . . . . . . . . . . . . . . . . . . . . . . . . . . . . . . . .

### **Ćwiczenie 9.**

Podaj przykłady algorytmów z życia codziennego lub innych — poza informatyką przedmiotów szkolnych.

. . . . . . . . . . . . . . . . . . . . . . . . . . . . . . . . . . . . . . . . . . . . . . . . . . . . . . . . . . . . . . . . . . . . . . . . . . . . . . . . . . . . . . .